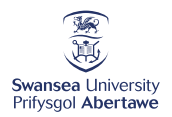

### *Turnitin Direct*

These instructions tell you how to access Turnitin directly, though their website.

We have not used this route in the past, as we could do everything we needed to through our Blackboard integration.

However, once our Blackboard site has been shut down, we will need to use a different route to be able to access work which has been previously submitted to Turnitin through Blackboard. It cannot be reached through Canvas

Further to this, we have found that the link from Canvas to Turnitin will not allow teachers or administrative staff the ability to make an initial submission on behalf of a student. This route will also serve to facilitate those instances where this is required.

The instructions are common to both these functions, other than in their final steps, which are separately set out below.

#### *Accessing the Site*

- 1. Go to [the Turnitin UK login page](https://eur03.safelinks.protection.outlook.com/?url=https%3A%2F%2Fwww.turnitinuk.com%2Flogin_page.asp&data=02%7C01%7CS.D.R.Henderson%40Swansea.ac.uk%7Cfa403993db614379399f08d7cce92738%7Cbbcab52e9fbe43d6a2f39f66c43df268%7C0%7C0%7C637203174070056178&sdata=AbHHa%2FmNQMkiBctkjhC5XddNnL3c%2FNKhSBPMIH275vM%3D&reserved=0) at Turnitinuk.com *Please make sure the site you are logging in at is Turnitin***uk***.com, and not Turnitin.com The pages look identical, making it easy to miss and wonder why your credentials are failing.*
- 2. Enter your Swansea e-mail address. **The first time** you use this route, as existing Swansea users, you will already have an account, however, you will not have a password set up.
- 3. Click the "*forgot password, click here*" option, not "*new user*".
- 4. Set up new password following the Turnitin instructions.
- 5. Login using your new password.
- 6. Inside Turnitin, select the "*Instructor*" option from the dropdown role menu at the top of the page.

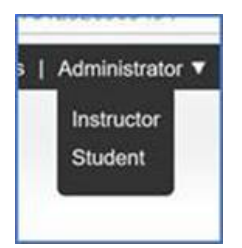

You will see a list of the modules in which you have used Turnitin.

If you are looking for Canvas courses, they will be listed separately from Blackboard modules, as in the image below.

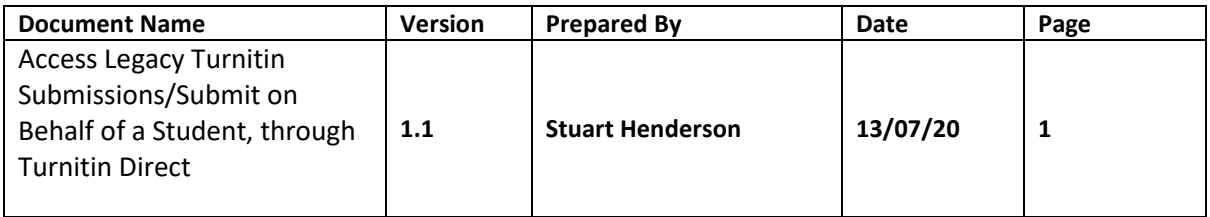

## Swansea Academy of Learning & Teaching - Canvas

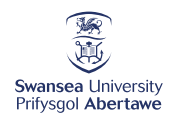

Access Legacy Turnitin Submissions and Submit on Behalf of a Student, through Turnitin Direct

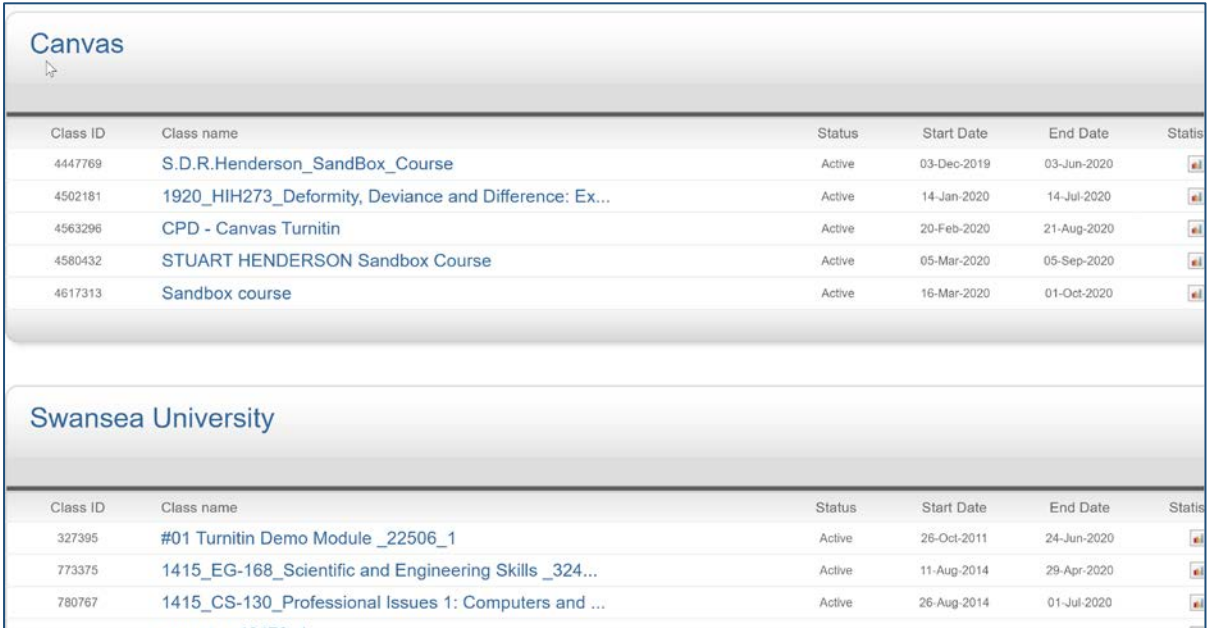

• Click on the Title of the course/module you want to work in. Only the blue writing is responsive.

Here, you return to an interface, similar to the Turnitin inbox in the Blackboard integration, but with a different set of tabs.

You will see a list of assessments which have been set in the module.

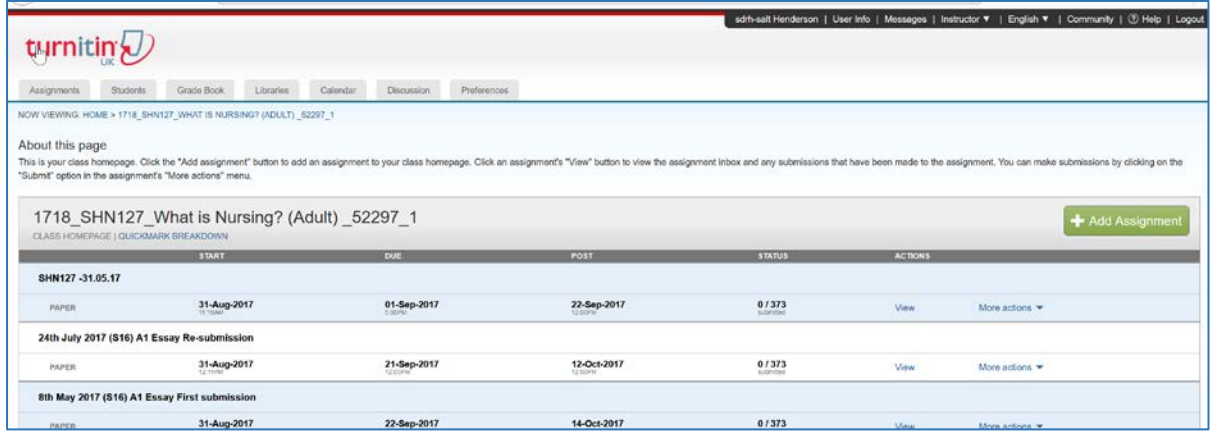

Now move to either [Accessing Legacy Submissions,](#page-2-0) or t[o submit on behalf of a student](#page-3-0)

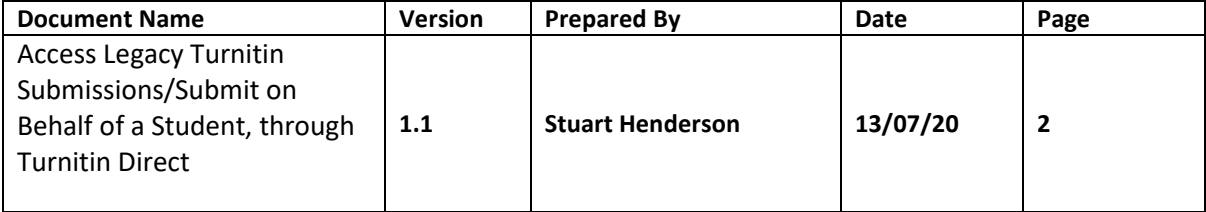

Access Legacy Turnitin Submissions and Submit on Behalf of a Student, through Turnitin Direct

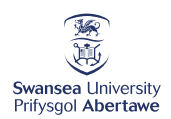

#### <span id="page-2-0"></span>*Accessing Legacy Submissions*

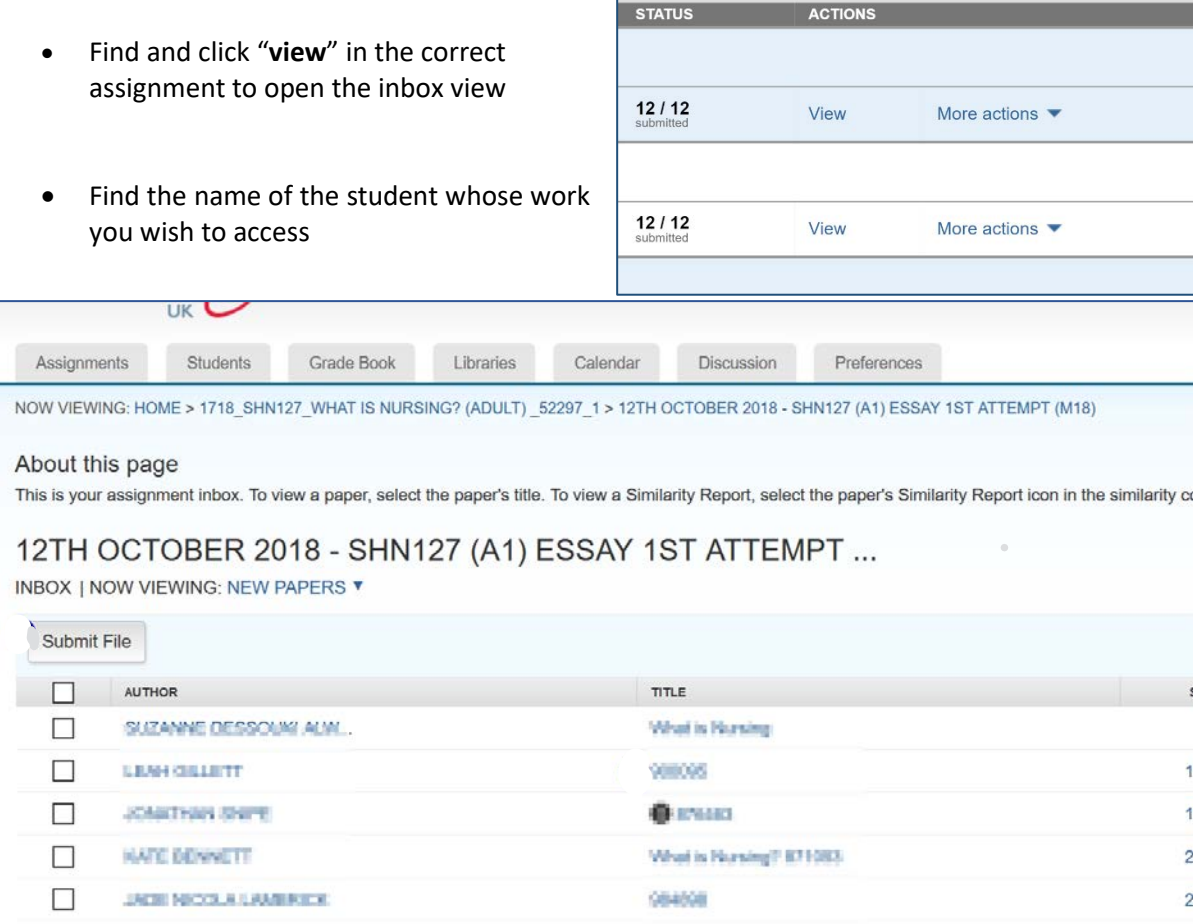

 $\sqrt{1 - \sqrt{2}}$ 

- To view the paper with its feedback and or similarity report, click on the submissions' title.
- The document viewer will open, showing the script. There will be a "**read only**" warning, telling you it will not be possible to edit the file.
- Towards the foot of the right-hand tool bar is a download button. Click the button and select the "**Current View**" option.
- $(ET)$  $\overline{\mathbf{r}}$  $\bigcirc$
- The paper will be downloaded to your computer from where you could save or print it.

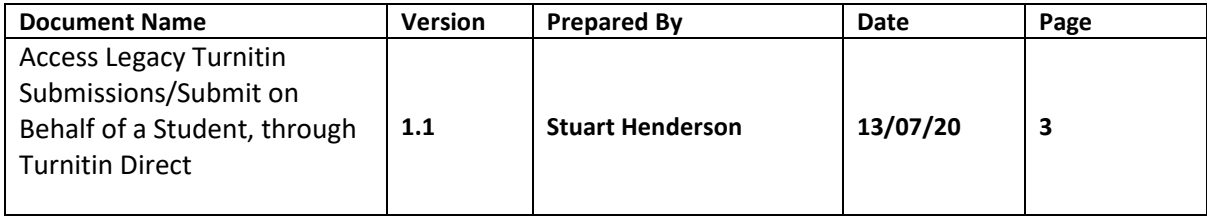

# Swansea Academy of Learning & Teaching - Canvas

Access Legacy Turnitin Submissions and Submit on Behalf of a Student, through Turnitin Direct

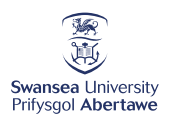

## <span id="page-3-0"></span>*To Submit on Behalf of a Student*

• find the assignment you wish to work in. Click on more actions and select submit.

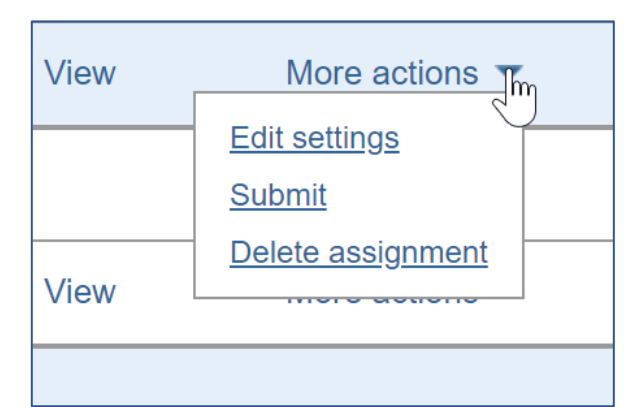

- Click on the dropdown arrow to show names of students enrolled on the course.
- Click on the student for whom you wish to submit. The name boxes will populate for you.
- Fill in the submission title, then browse for the file and upload it to the system

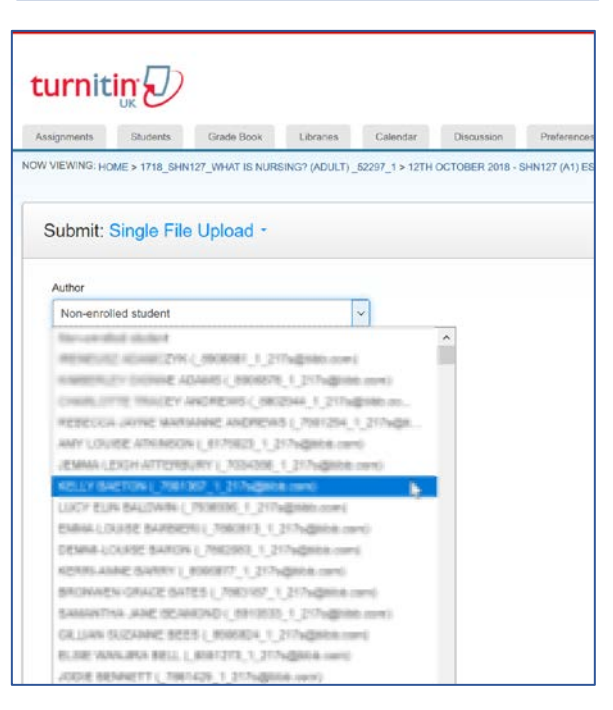

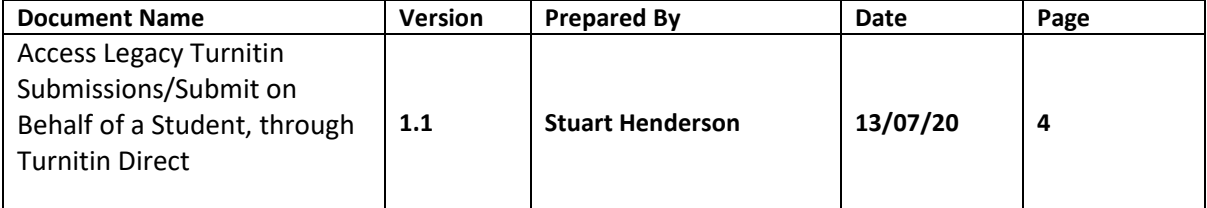